# **PEARSON**

# Question Paper Despatch User Guide

This user guide is designed to help you navigate your way through the new Question Paper Despatch tool on Edexcel Online. This tool enables you to view and track the consignments of question papers we have picked and despatched to you.

#### **This online tool will enable you to:**

- **View what question papers we have sent you.**
- Track the progress of the delivery of these to you.
- Obtain delivery details for the consignments of question papers.

#### **Currently you cannot use this online tool:**

- To view details on any despatches of Key skills, BTEC or NVQ material.
- To view details on any despatches of attendance registers or other forms for the administration of examinations.
- To view details on any despatches of examination stationery like answer booklets or envelopes that we have sent you.

Details of the despatches of examination stationery sent to you can be seen by logging onto:

http://www.edexcel-centre-materials.org/shop

#### **1. Accessing Question Paper Despatch**

- **Log on to Edexcel Online using your user name and password.**
- **Select the qualification type e.g. GCE, GCSE etc from the drop down menu** in the top left hand corner.
- Select the **Question Paper Despatch** menu from the list of menus on the left hand side.

This will direct you to the **Question Paper Despatch** tool (below).

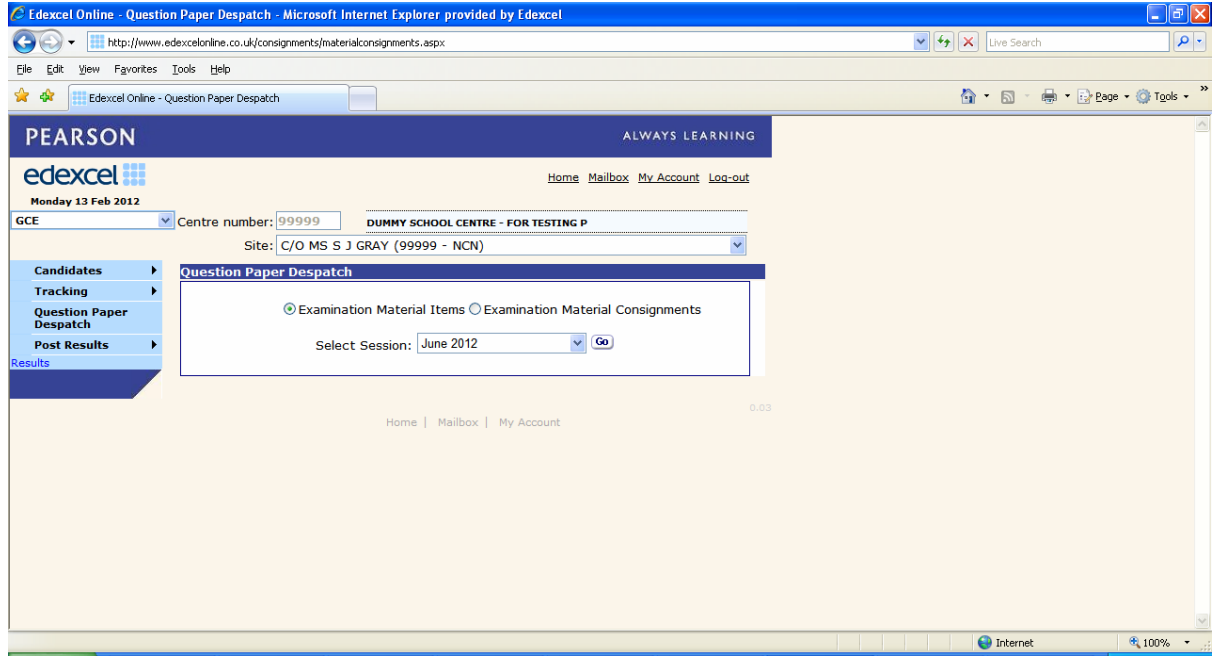

You can view information at two levels depending on what it is you are trying to locate.

If you are searching for a specific item, then on the screen above select the **Examination Material Items** button, or **Examination Material Consignments** if you wish to see the details of the consignment as a whole.

Select the examination session you are interested in searching for from the drop down box and click **Go**.

### **2. Examination Material Items Button**

Selecting the **Examination Material Items** button will provide a summary list, sorted in subject number order, of all the items we have sent to you in the particular session you've selected (see below).

The summary includes the total number of copies of an item we've sent, or are due to send, and when those items were despatched to you.

In the Consignment column, the text **Pending** means that we have yet to despatch that particular item to you.

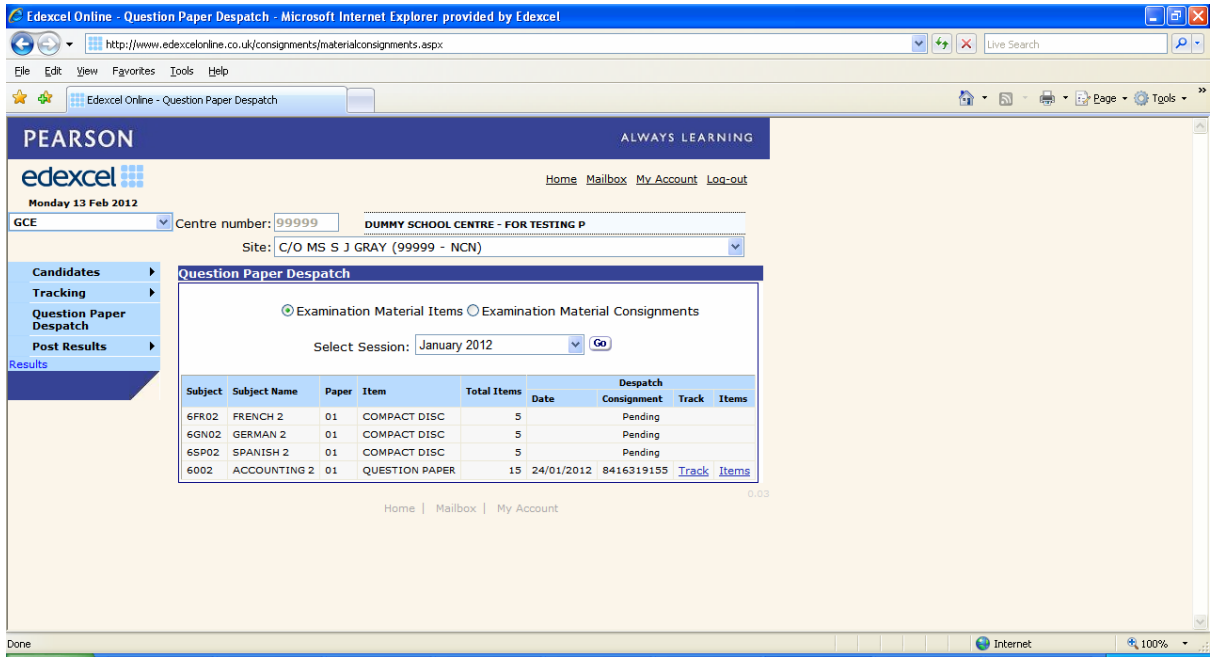

If the item has been sent then two links will be visible in the **Track** and **Items** columns.

#### **3. The Track link**

Clicking on the **Track** link takes you to the website of the courier company we have used to send you a particular paper or consignment.

This information, maintained and provided by the courier company will show you the status of the consignment in their delivery network.

The level of detail provided will vary from company to company but with all the couriers we use you will be able to see the name, date and time of the person who signed for the consignment.

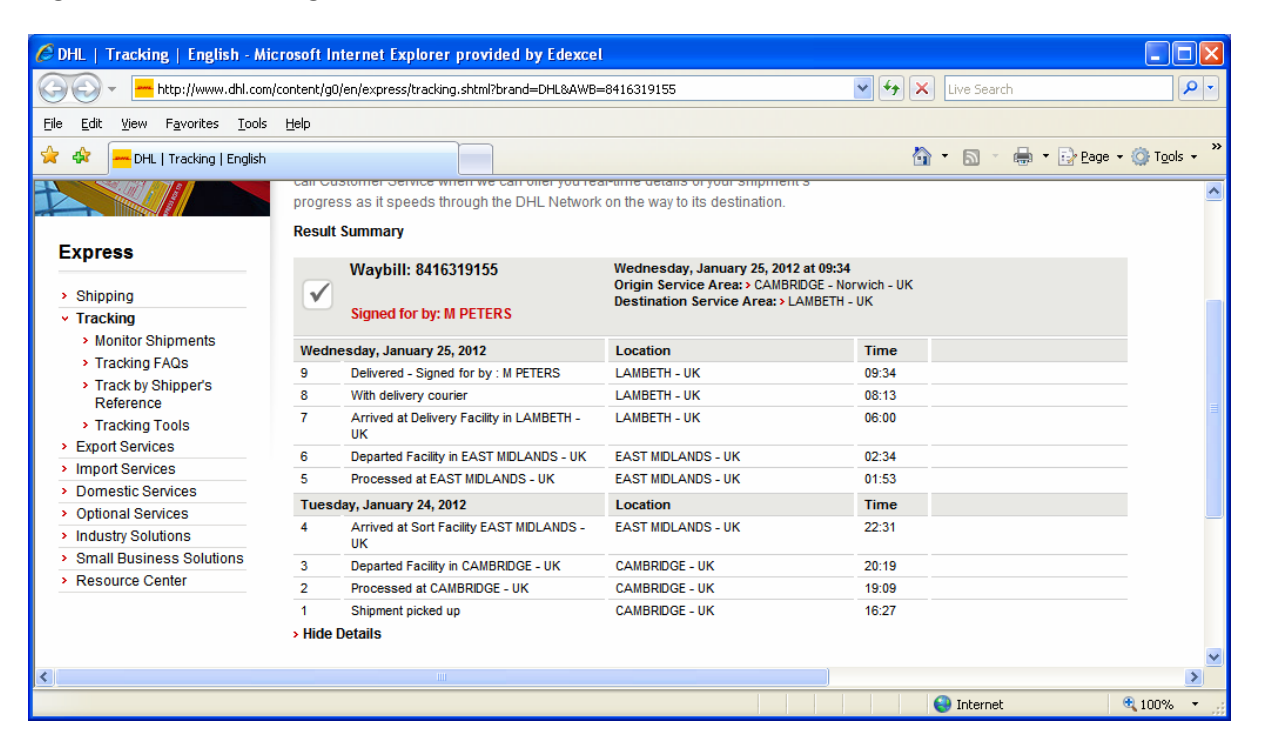

#### **4. The Items link**

Clicking on the **Items** link for a specific paper provides you with more detail on what was sent.

This detail includes the number of the various pack sizes and also details of what other papers were sent with this item.

The detail in the Piece column shows what box the item was in, displayed as **Your Centre Number/Box Number**

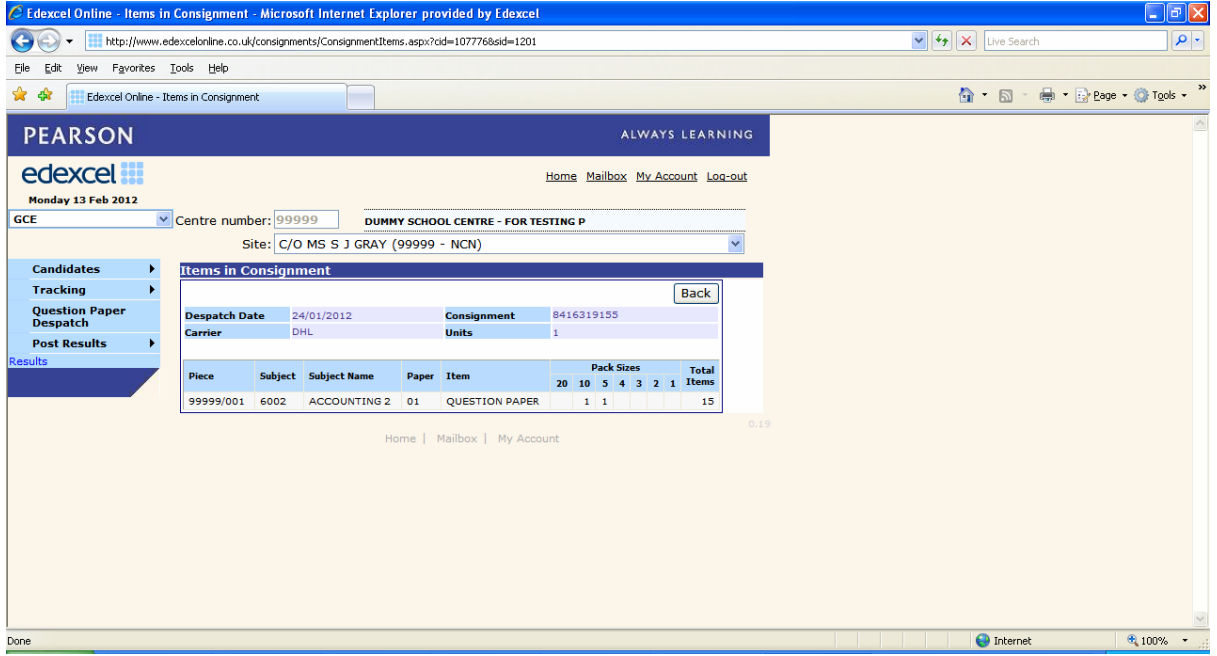

## **5. Examination Material Consignments**

This **Examination Material Consignments** button lets you view all the consignments we've sent to you in a particular session.

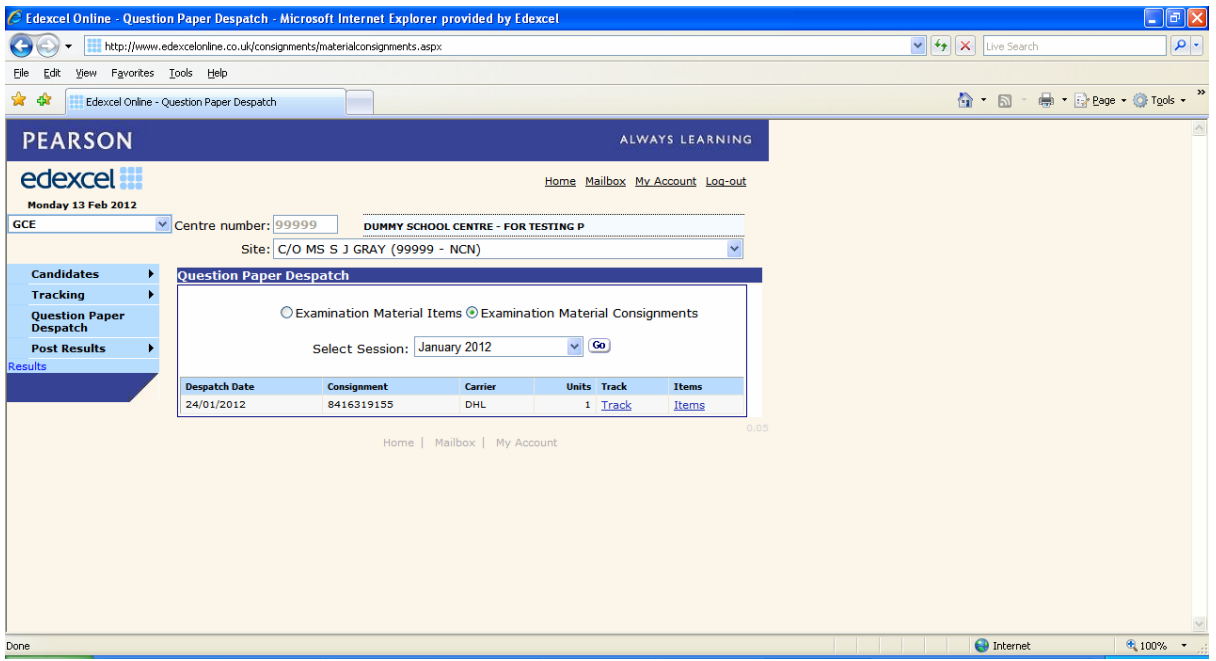

Again you can see how may boxes or units we've sent to you, when they were sent, what carrier we used and the tracking or consignment number allocated.

As with the **Examination Material Items** button above, both **Track** and **Items** links will be visible once the material has been sent to you.